# アビリンピックやまぐち2023

## パソコンデータ入力競技 課題 A きょうぎ かだい

課題 かだい 1「文書 ぶんしょ 修 正 しゅうせい 」(競技 きょうぎ 時間 じかん :30分 ふん 課題 かだい 文書 ぶんしょ :約 やく 3800文 も 字 じ ) 見本の文書を見ながら課題文書の 誤 りを 修 正します。 みほん ぶんしょ み かだい ぶんしょ あやま しゅう せい

- ① デスクトップにある課題 1の Word ファイルを起動 してください。 かだい きどう
- ② 課題1の文書(データ)を見本(別紙)と同じになるように 修正 してください。 かだい ぶんしょ みほん べ っ し しゅうせい
- ③ すべて全角で 修 正してください。 ぜんかく しゅうせい
- ④ 修正 する文字 は「ひらがな」「カタカナ」「アルファベット」「数字 」です。 しゅうせい も じ すうじ
- ⑤ 課題文書(モニター画面)の濁点(゛)、半濁点(゜)、が判別しにくい場合は、画面を か だ い ぶんしょ がめん だくてん はん だくてん はんべつ ばあい がめん 拡 大 (拡 大 率 130%程度 )してください。 かくだい かくだいりつ ていど
- ⑥ 文書 ぶんしょ の 修正 しゅうせい が 終了 しゅうりょう したら、上書 う わ が き保 ほ 存 ぞん して、Word は開 ひら いた 状態 じょうたい にしてください。
- ⑦ 早 く終 わっても基本的 に退 出 できません。見直 しをしてください。 けいれ お きほんてき たい しゅつ みなお

(修正例 ) しゅうせいれい

課題文書:さまザまの → 正解(見本文書):さまざまの か だ い ぶんしょ せいかい みほん ぶんしょ

→ 課題文書の「ザ」を見本文書と同じように「ざ」に修正します。 みほん ぶんしょ おな しゅうせい

**課題2「アンケート票 入 力」**(競技時間:30分 アンケート票:50枚) かだい あーん けーーーと ひょうにゅうりょく アンケート票 を指示 された方法 により、Excel のワークシートに入 力 します。 ひょう し じ ほうほう にゅうりょく ① デスクトップにある課題 2の Excel ファイルを起動 してください。 か だ い きどう

- ② アンケート 票 No.1 はワークシート 1 に 入力 してください。 ひょう にゅうりょく
- ③ アンケートの質問 1、2、3、4、5-③、5-④、5-⑤の回答 は、プルダウンメニューから しつもん かいとう 選 んでください。 えら
- ④ アンケート 5-①は、全角カタカナで 入 力 してください。姓と名前の 間 は全角スペースを ぜんかく にゅうりょく せい なまえ あいだ ぜんかく 入 い れてください。
- ⑤ アンケート 5-②は、全角漢字で入 力してください。姓と名前の間 は全角スペースを入れてく ださい。
- ⑥ アンケート 5-⑥、5-⑦は、半角 で 入 力 してください。 はんかく にゅうりょく
- ⑦ アンケート 票 の全ての項目を、 ワークシートに正しく 入 カ してください。

入 力漏れ、誤入 力があると、そのアンケート 票 は採点されません。 にゅうりょく も ご にゅうりょく ひょう さいてん

- ◎ アンケート 票 の入 力が終 了したら、上書き保存して、Excel は開いた状 態にしてく ださい。
- 。 。。 。。。<br>⑨ はやく終わった人は、間違いがないか、もう一度見直してください。 ひと ま ち が い ち ど み な お

## 【アンケート票 ひょう 見本 みほん :A4サイズ】

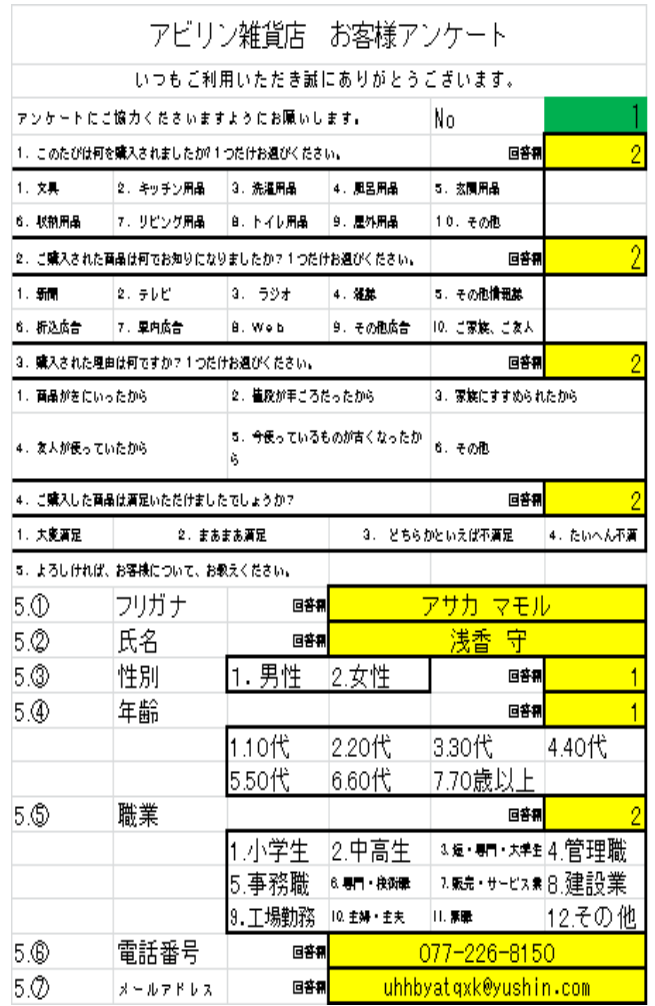

# <sub>にゅうりょくが めん</sub><br>【入 力 画面】

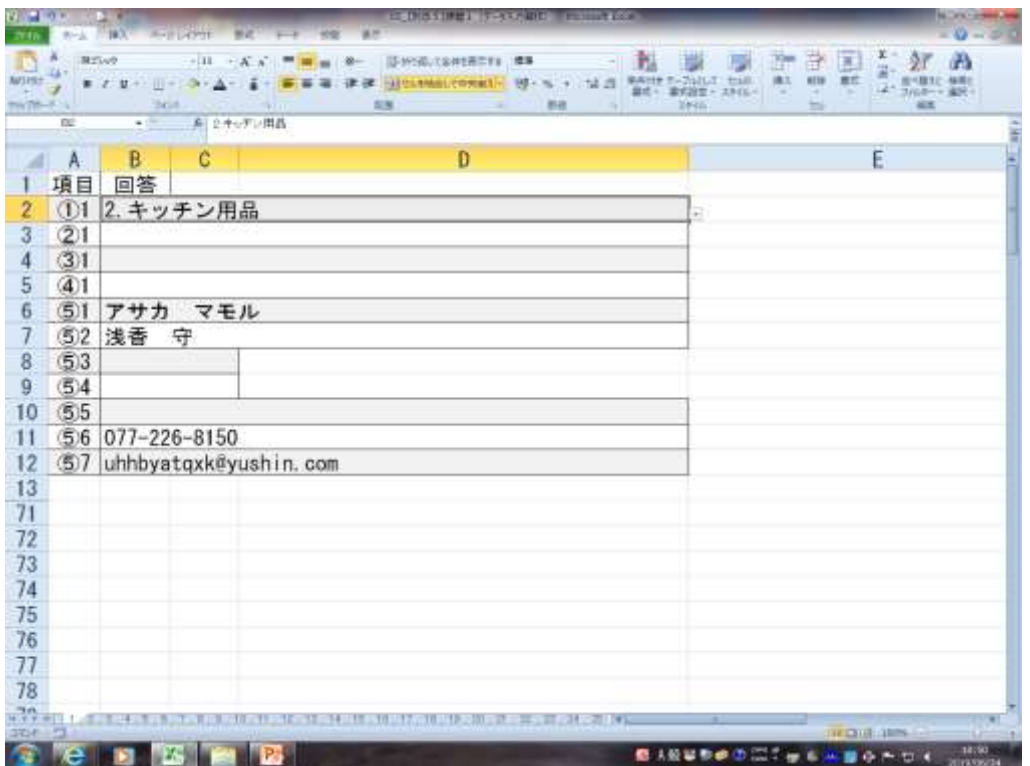

#### 課題 かだい 3「 帳票 ちょうひょう 作成 さくせい 」(競技 きょうぎ 時間 じかん :30分 ふん 帳 票 ちょうひょう 枚数 まいすう :1枚 まい )

し。<br>指示された方法で見本と同じ帳 票 をExcelで作成します。 ほうほう みほん おな ちょうひょう さくせい

### 1. 帳票 作成 の準備 ちょうひょう さくせい じゅんび

- ① デスクトップにある課題 3のExcelファイルを起動 してください。 かだい きどう
- ② ワークシート「Sheet1」を表示 してください。 ひょうじ
- ③ セルA1にあなたの席 の番号 を 入力 してください。 せき ばんごう にゅうりょく

#### 2. 帳票 作成の目的とルール ちょうひょう さくせい もくてき

- ① この指示書を読みながら、見本と同じ 帳票 をつくるのが目的です。 指示されたとおりに操作 しじしょ みほん おな ちょうひょう もくてき しじ そうさ してください。 文字や数字の内容は、すべて見本のとおりに 入力 してください。 入力 する もじ すうじ ないよう みほん にゅうりょく にゅうりょく セルの位置も見本と同じにしてください。また、罫線の位置や太さも見本と同じにしてくださ いち みほん おな けいせん いち ふと みほん おな い。
- ② データを 入力 するときは、データの最後 にスペースをつけないように注意 してください。 にゅうりょく さいご ちゅうい

たとえば、「請 求 書」のようにスペースをつけず、「請求書」と 入力 してください。 せい きゅう しょ せいきゅうしょ にゅうりょく

- <sub>ド、してい</sub><br>③ 特に指定のないときは、文字のフォントや配置は、最初の設定のままにしておいてください。 最初 の設定 では、フォント「MSPゴシック」、サイズ「11」、表示 形式 「 標準 」です。 さいしょ せってい ひょうじけいしき ひょうじゅん さた配置は、横位置「標準 」、縦位置「中央揃え」です。
- ④ 漢字 、ひらがな、カタカナは全角 で 入力 してください。 かんじ ぜんかく にゅうりょく
- ⑤ 英数字、記号は半角で 入力 してください。半角の記号とは、−:/,()などです。 えいすうじ きごう はんかく にゅうりょく はんかく きごう

#### 3. 帳票 作成 に必要 な詳 しい指示 ちょうひょうさくせい ひつよう くわ しじ

① 「請求書 」の文字は、フォント「MS 明朝 」、サイズ「20」、「太字」に設定し、 セル範囲 せいきゅうしょ もじ みんちょう ふとじ せってい けんい

B4:F4で「セルを結合 して 中央 揃 え」にしてください。 けつごう ちゅうおう そろ

- ② セルB9では、サイズ「14」、「太字」、「下線」を設定してください。 また、「御中」の前に ふとじ かせん せってい おんちゅう まえ <sub>ぜんかく</sub><br>全角スペースを1つ入れてください。
- ③ セルF18の名字と名前の間に、全角スペースを1つ入れてください。
- ④ セルF7、C24、C26は セルの書式設定 の 表示形式 から、分類を「日付」にして、種類は 「和暦」の「令和3年10月16日」にして、配置は横位置「左詰め」にしてください。 われき れいわ ねん がつ にち はいち よこ いち ひだりづ
- ⑤ セルE15からE17、セルB24からB26、セルD47からD49の配置 は横 位置 「右詰 め」にして はいち よこ いち みぎづ ください。
- ⑥ セルB22からC22までの範囲に、サイズ「14」、「太字」、「下二重罫線」を設定してくださ はんい ふとじ した にじゅう けいせん せってい
	- い。 また、セルB22の配置は横位置「 中央 揃え」にしてください。 はいち よこ いち ちゅうおう そろ
- ⑦ セルB29からF29、セルE40からE44の配置 は横 位置 「 中央 揃 え」にしてください。 はいち よこ いち ちゅうおう そろ

また、セルE40からE44は「太字 」に設定 してください。 ふとじ せってい

- <sub>まんがく いいきゅうきんがく たんか すうりょう つか<br>- ③ セルF30からF39までの金額は、計算式「金額=単価×数量」を使ってください。</sub>
- ⑨ セルF40の 小計 金額 は、関数 を使 って求 めてください。 しょうけい きんがく かんすう つか もと
- ① セルF41の値引き率は20%です。値引き金額は、計算式「値引き金額=小計 ×0.2」を 使 って求 めてください。 つか もと
- ① セルF42の値引き後計金額は、計算式「値引き後計金額=小計−値引き」を使って求めてく ださい。
- ⑫ セルF43の消費税は、計算式「消費税=値引き後計×0.1」を使ってください。 しょうひぜい けいさんしき しょうひぜい ね び ご けい つか
- <sub>こうけいきんがく、こかいきんがく、ね ひっこ けい しょうひぜい つかってください。<br>⑬ セルF44の合計金額は、計算式「合計金額=値引き後計+消費税」を使ってください。</sub>
- でんか、 <sub>もんがく しょうけい ね び ま び こ ばい しょうびい こうけい すうじ<br>⑭ 単価、金額、 小計 、値引き、値引き後計、消費税、合計の数字は、リボン にある「桁区切り</sub> スタイル」 ボタンを使用して、3 ケタ区切り(,)にしてください。 しよう く ぎ
- ⑮ セルC22のご 請求 金額は、セルF44の合計金額を 参照 するようにしてください。また、リボ せいきゅう きんがく ごうけいきんがく さんしょう ンにある「通貨表示形式」ボタンを使用して、¥マークと3ケタ区切り(,)を設定してください。 つうか ひょうじ けいしき しよう せってい ⑯ セルE50の配置 は横 位置 「左詰 め」にしてください。 はいち よこ いち ひだりづ
- ⑰ 入力 したデータが全部 表示 されないときは、全部 表示 されるように列幅 をなおしてください。 にゅうりょく ぜんぶ ひょうじ ぜんぶ ひょうじ れつはば

### 4.印刷 いんさつ

- ① A4用紙 縦 置 きで印刷 してください。 ようし たて お いんさつ
- ② 用紙 の 中央 に印刷 されるようにしてください。 ようし ちゅうおう いんさつ
- ③ 印刷した請求書の内容を確認し、まちがいがあったら、修正 して印刷することができます。 いんさつ せいきゅうしょ ないよう かくにん しゅうせい いんさつ

5.保存 ほぞん

作成した 請求書 を、ファイル名「請求書 」でパソコンのデスクトップに保存してください。 さくせい せいきゅうしょ めい せいきゅうしょ ほぞん

### 6. 見直し みなお

<sub>はやく終わった人は、まちがいがないか、もう一度見直してください。<br>はやく終わった人は、まちがいがないか、もう一度見直してください。</sub> ひと いちど みなお

### 7.画面 表示 がめん ひょうじ

競技 会場 から 退出 するときは、画面の 請求書 は表示したままにしておいてください。 きょうぎ かいじょう たいしゅつ がめん せいきゅうしょ ひょうじ

## 【帳票見本】

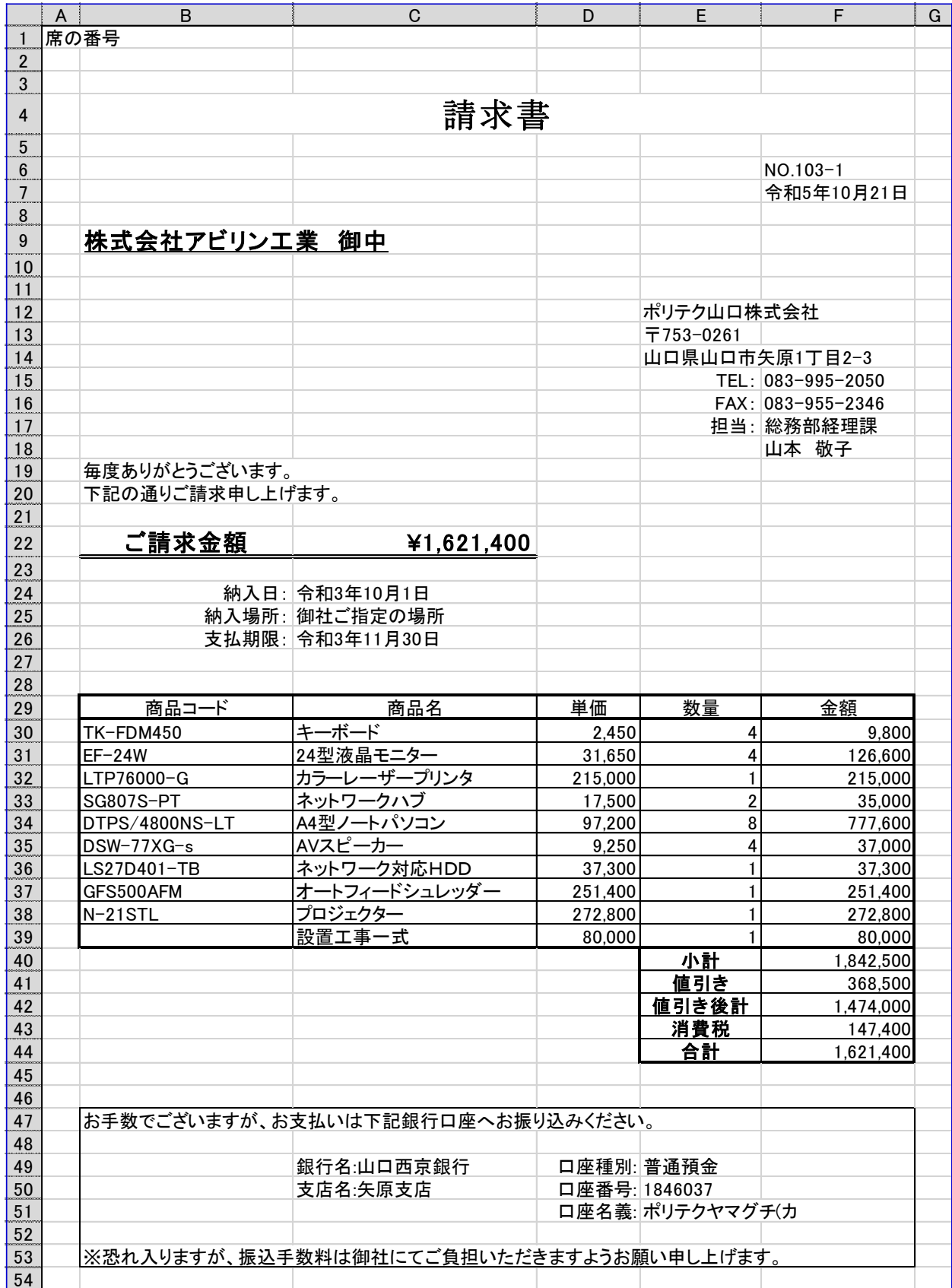